# Bookeye

pondělí 29. října 2018 13:37

Kompletní [manuál](http://support.imageaccess.de/downloads/product_manuals/scanner/BE4-V2B_V3_OperationManual.pdf?fbclid=IwAR3Y75WjdYUgP_e24_MVIfAT7gNMgqHqKVGz-Mk2bncEr6nrV6wUNC9iqSA) (165 stran) v angličtině, papírová verze v prvním patře za pultem (ve skříňce úplně vlevo při pohledu zepředu), výcuc níže.

Zapíná se pomocí tlačítka Power, vypíná se stejně nebo dotykem na obrazovku, políčko Shutdown. Velký monitor se zapíná/vypíná samostatně.

**Ovládání**: Malá obrazovka skeneru je dotyková, velká (s logem) ne. Na malé obrazovce se skener ovládá. V úvodní nabídce se dá zvolit jednoduché skenování EasyScan, které je celkem intuitivní, nebo pokročilé ScanWizard, které moc intuitivní není.

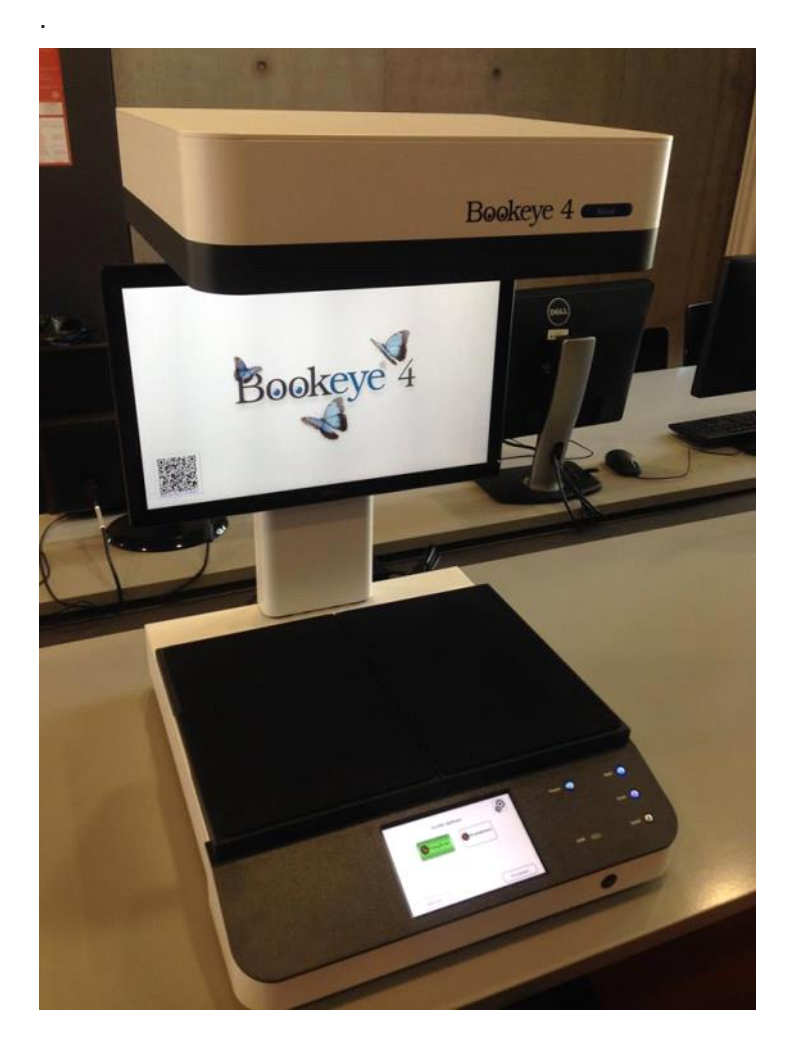

Skenování na mobil: je možné pomocí aplikace, která se jmenuje Scan2Mobile, pro tablety Scan2Pad (vydavatel Image Access). Aby fungovala, je potřeba být připojen na wifi síť daného skeneru (má dlouhý název, není zaheslovaná a každý skener má vlastní). Po spuštění aplikace je potřeba oskenovat QR kód na obrazovce zařízení a mělo by být možné skenery pomocí vašeho zařízení ovládat a ukládat do něj oskenované soubory. Ale nemáme to ještě pořádně otestované

**Ovládání v režimu EasyScan**. Skenuje se pomocí tlačítka Scan na dotykové obrazovce (je zašedlé, protože tam není položena žádná skenovatelná věc) nebo pomocí mechanického tlačítka Scan napravo.

Zapíná se pomocí tlačítka Power, obdélník u USB svítí, pokud je tam nějaké USB připojeno.

Pomocí možnosti Page Singe/Double se určuje, jestli se oskenuje celá plocha, nebo se skenovaná věc rozdělí na levou a pravou část (podle čáry uprostřed).

Pomocí tlačítka Done je možné soubor odeslat. V nabídce je možné vybrat USB, pak kliknout na Pokračovat a soubor se odešle.

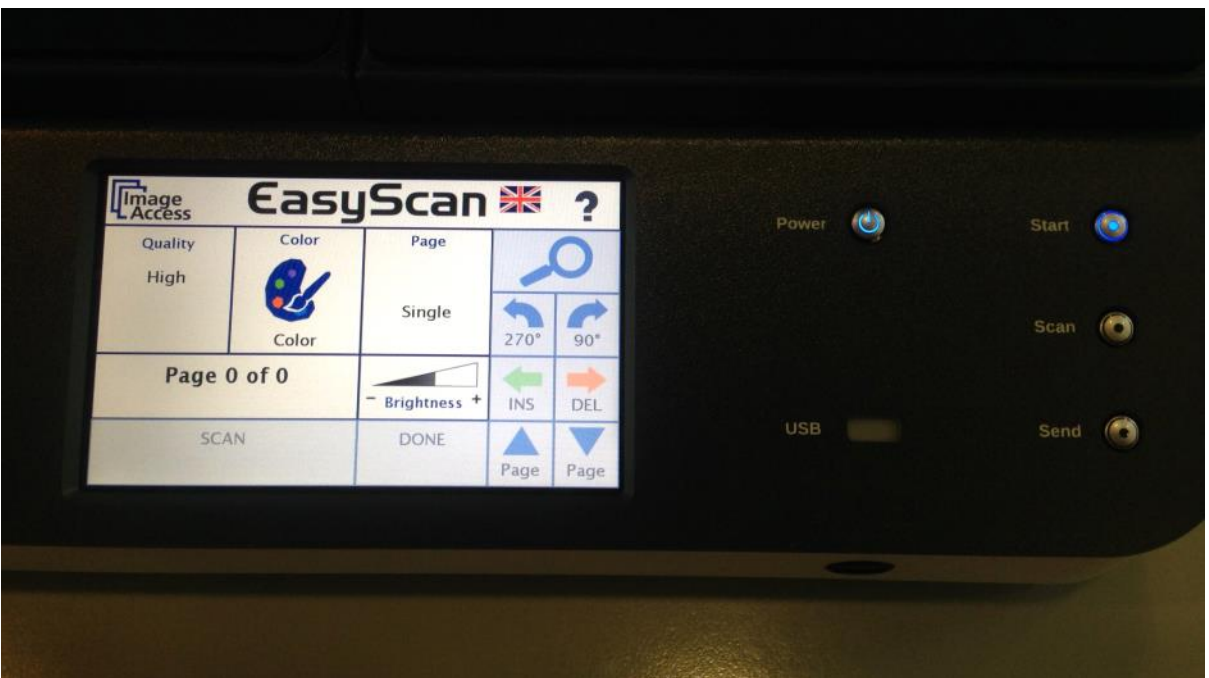

Umí se takhle rozložit! Posunutím desek, ty se dají nadzvednout a zajistit "nožičkou" ve zvednuté poloze. Červená laserová čára by měla být ve spodní třetině skenované věci.

Fun fact: má to funkci na odstraňování prstů, pokud si tu knihu chcete přidržet (strana 45 v kompletním manuálu). Pouze v režimu ScanWizard a módu Book. Prsty musí být na stránce zleva a zprava, ne na spodní straně, ve spodních dvou třetinách výšky knihy. Prsty musí být kousek od textu a být položeny "naplocho", ale zas ne úplně "na krajíčku knihy", chce to zkusit.

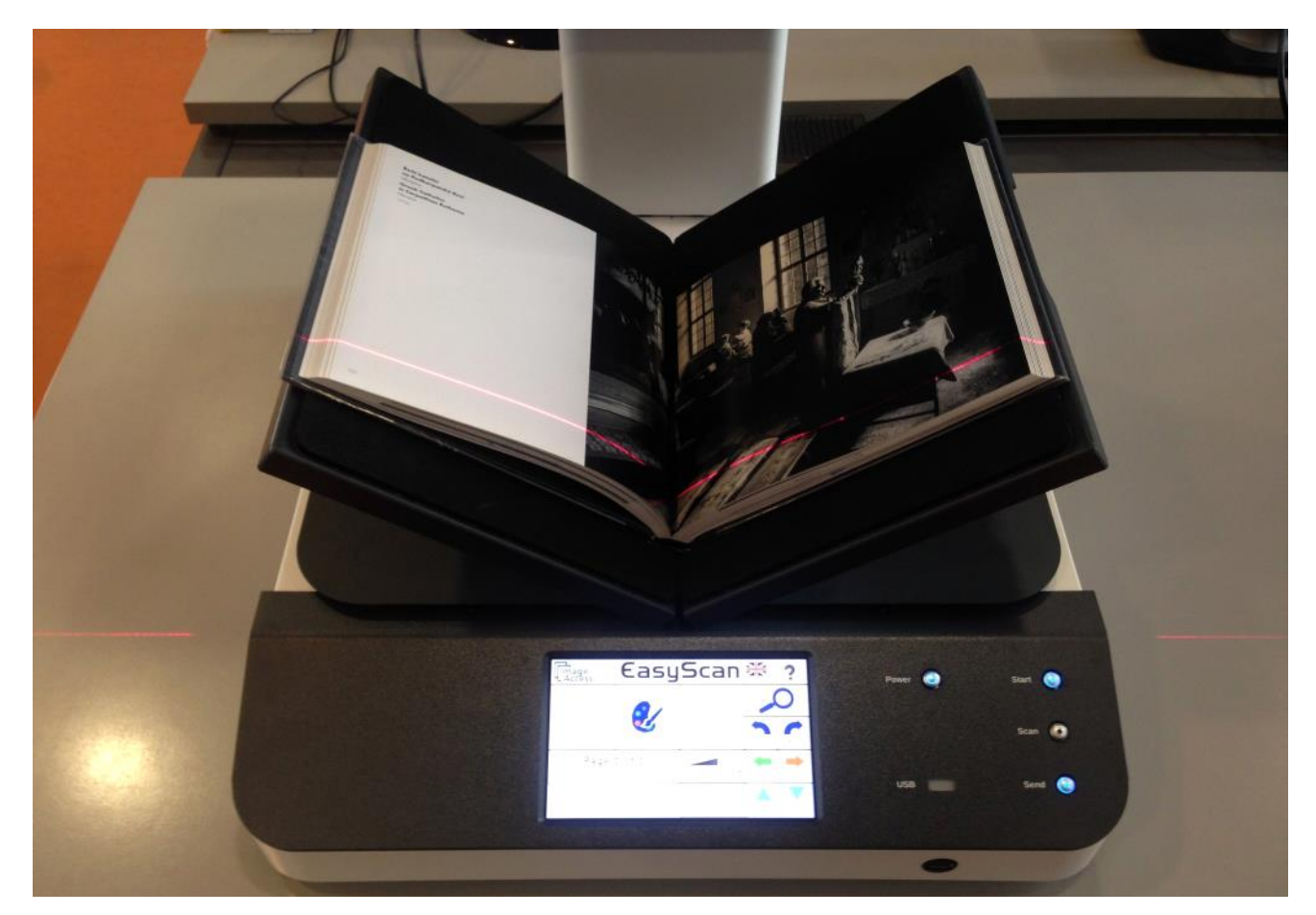

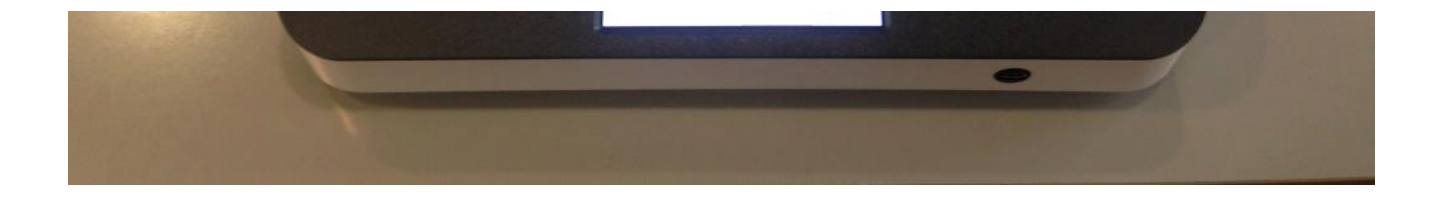

USB: Při připojení USB zabliká na displeji modré světýlko. Po odeslání souboru se objeví tabulka "Transfer in progress", což znamená, že přenos byl úspěšný, nikoli že probíhá.

## **Tipy od zkušeného uživatele:**

:nejlepší je ukládat do formátu TIF, dobře čitelné a zabírá nejméně místa

:rozlišení na text 300dpi, na obrázky nebo málo kontrastní text (rukopis,starý papír) 400dpi

:pokud do skenu plánujete dělat poznámky/podtrhávat atd, je nejlepší skenovat knihu naplocho a ne v kolébce, jinak je zvlnění papíru poznat na skenu a řádky nejsou úplně rovně

# Mobilní skříňky

sobota 3. listopadu 2018 11:38

- klíče se půjčují u výpůjčního pultu, funguje jako běžná výpůjčka přes Aleph > možnost prodloužit
- stav skříněk kontrolují ráno referenční služby
	- hlásit případné zaznamenané problémy (poškození atp.)
- po skončení práce by uživatel měl skříňku vrátit na místo (k označenému sloupu)

[Podrobné informace a pravidla na webu](http://knihovna.phil.muni.cz/poprve-v-knihovne/pujcujeme-take/mobilni-skrinky/)

- službu má na starost **paní Mrázková**
- <u>[pravidla](http://knihovna.phil.muni.cz/nase-sluzby/mvs/)</u> jsou uvedeny na webu knihovny, v kolonce "Naše služby" -> "Chci si půjčit knihu z jiné knihovny"
- je potřeba vyplnit příslušný formulář (půjčení [knihy/](http://knihovna.phil.muni.cz/nase-sluzby/mvs/ctenar-zadost-o-knihu/)čl[ánku](http://knihovna.phil.muni.cz/nase-sluzby/mvs/ctenar-zadost-clanek/), vyplní uživatel sám)
- pokud je knih/článků více a uživatel má seznam s potřebnými údaji, lze poslat na [mvs@phil.muni.cz](mailto:mvs@phil.muni.cz)

## Aleph

sobota 3. listopadu 2018 11:26

### **Přihlášení**: UČO + sekundární heslo

### Po přihlášení

**Čtenářské konto** po přihlášení a kliknutí na podtržené číslo u příslušné knihovny

- přehled výpůjček včetně historie
- **prodloužení výpůjček** hromadně nebo jen vybraných
- přehled poplatků (položka Platební transakce)

#### **Zadávání požadavků** v seznamu výsledků

- knihy ze skladu: do cca 20 minut budou připraveny u Výpůjčního pultu
- rezervace půjčené knihy: po vrácení bude uživatel upozorněn e-mailem, k vyzvednutí u Výpůjčního pultu
- knihy v dlouhodobé výpůjčce: pokud není kniha naskenovaná v e-prezenčce, lze vyplnit formulář, který odešle e-mail příslušné vyučující

### Katederní knihovny

- nutné přijít pro knihu do příslušné knihovny, často jen prezenční výpůjčky
- p[řehled na webu](http://knihovna.phil.muni.cz/nase-sluzby/katederni-knihovny/) (adresy, otevírací doba tu raději zkontrolovat)

#### Souborný katalog - Knihovní jednotky

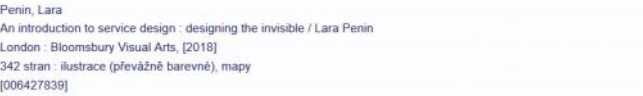

Budete-li chtít zadat požadavek na výpůjčku nebo na kopii jednotky, klepněte na odkaz "požadav

Zvolte rok Všechny v Zvolte ročník Všechny v Zvolte dílčí knihovnu FF - ustredni knihovna v DS Předchozí stránka

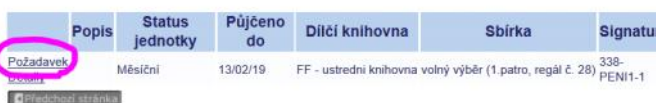

Zadávání požadavků v seznamu výsledků

# E-zdroje a vyhledávání

sobota 3. listopadu 2018 11:24

# Portál elektronických informačních zdrojů

- [ezdroje.muni.cz](https://ezdroje.muni.cz/)
- přehled všech zdrojů (databází, kolekcí) pro všechny fakulty
- anotace, dělení podle fakult, oborů (ne zcela precizní a užitečné) nebo režimu přístupu (předplacené, zkušební přístupy, volně dostupné)
- návody, nápovědy, aktuality (nově zakoupené zdroje, hlášené výpadky atp.)

## Společný vyhledávač Discovery

- [discovery.muni.cz](http://discovery.muni.cz/)
- současně prohledává většinu databází a knihovní katalog, [krom t](https://ezdroje.muni.cz/discovery/faq.php?lang=cs#A6)ěchto
- Seznam [časopisů a e](http://eds.a.ebscohost.com/eds/search/basic?sid=e409260b-e71c-403b-b73f-74403d507b69@sessionmgr4007&vid=0&tid=3000EP&sdb=edspub)-knih (odkaz Publication), které má univerzita k dispozici: lze procházet podle oborů, vyhledávat
- **Full Text Finder**: pokud se u záznamu ve výsledcích vyhledávání rovnou neobjeví ikonka plného textu, je možné využít FTF (linkovací službu); [jak funguje FTF](https://ezdroje.muni.cz/discovery/faq.php?lang=cs#A8)
- [nápověda k Discovery od](https://ezdroje.muni.cz/discovery/faq.php?lang=cs) ÚVT

## Možnosti přístupu

- 1. z počítačů v univerzitní síti (počítačové studovny, knihovny, připojení přes Eduroam, MUNI)
- 2. [vzdálený př](https://ezdroje.muni.cz/vzdaleny_pristup/?lang=cs)ístup
	- **Shibboleth, EZproxy**: z uživatelského hlediska stejné, kliká se na odkazy na a. portále – nutné znovu kliknout při přechodu do jiné databáze
	- b. **Open VPN**: do zařízení (počítač, mobilní zařízení) nutno <u>nainstalovat aplikaci</u> funguje plošně
	- co dělat, pokud vzdálený př[ístup nefunguje](https://ezdroje.muni.cz/vzdaleny_pristup/nefunkcni_pristup.php?lang=cs) (obrátit se na ÚVT)

## Vybrané další zdroje

- a. [Google Scholar](http://scholar.google.com): prohledává volně dostupné zdroje, pokud jsem v síti MU (včetně vzdáleného přístupu pomocí Open VPN), tak i licencované; nenabízí moc možností pro upřesnění dotazu
- b. [Theses.cz](https://theses.cz/): diplomky z českých univerzit
- c. [Digitální knihovna FF MU:](https://digilib.phil.muni.cz) plné texty časopisů a sborníků vydaných na MU
- d. [Projekt Gutenberg](http://www.gutenberg.org/): volně dostupné knihy (bez ochrany AZ)
- e. [Europeana](https://www.europeana.eu/portal/cs): evropská umělecká díla

## Vyhledávání

- 1. zjištění informační potřeby uživatele
	- O porozumění tématu: "Můžete mi popsat, o co se jedná?" (otevřené otázky)
	- O typ: "Co doufáte, že najdete?" (kniha, článek, data, fakta)
	- O cíl: "K čemu informaci potřebujete?" (nezasahovat do soukromí)
	- O "Co jste už zkoušel/a?", případně "Jaké zdroje k tématu znáte?"
	- O doplňující otázky: "Můžete to rozvést?"
	- ozvěna: "Rozumím vám správně, že chcete vědět něco o…"
	- vyhnout se knihovnickému žargonu
- 2. vyhledávání
- $\circlearrowright$  jít za uživatelem k počítači nebo si ho pozvat za pult; pokud vyhledávám já, tak komentovat, co dělám a proč
- začít obecně (pravděpodobně v [Discovery](http://discovery.muni.cz))
- postupná úprava dotazu (rozšíření nebo upřesnění) podle relevantnosti výsledků
- O ptát se uživatele, zda jsou pro něj nalezené výsledky užitečné: "Pomůže vám tento zdroj? Proč ano/ne?"

## **Rozšíření dotazu (málo výsledků)**

- nadřazené pojmy, synonyma
- operátor OR, zástupné znaky \* ?
- vyhnout se filtrům
- využít nápovědu, FAQ

## **Upřesnění dotazu (příliš mnoho výsledků)**

- doplnění klíčových slov
- operátory AND nebo NOT; proximitní operátory
- "hledat fráze"
- pokročilé vyhledávání: vyhledávání pouze v abstraktech (ale pozor, hodně článků abstrakt nemá), v názvu,
- použití filtrů (nedoporučen filtr plný text, ten je občas dohledatelný až díky FTF)
- 3. ujištění o naplnění potřeby, nabídka další pomoci (osobně, e-mailem)
	- O ověření úspěchu: "Našli jsme co jste potřeboval/a?", "Chcete se k něčemu vrátit?"

# E-prezenčka - uživatel

sobota 3. listopadu 2018 11:24

Jak se k ní dostat na PC? Jak v ní pracovat? Jak zjistit, jestli je kniha v e-prezenčce?

# Videonávody – přehled

pondělí 11. února 2019 14:36

# Heslo: *referencky*

- [Zarovnávání](https://vimeo.com/316546348)
- [Řazen](https://vimeo.com/316546217)í knih
- [Kontrola regálů](https://vimeo.com/316546143)

úterý 12. února 2019 10:37

Rozdělen[í signatur na patrech](http://knihovna.phil.muni.cz/poprve-v-knihovne/rozdeleni-signatur-patrech/) s možností rychlého vyhledávání Ctrl+F

Prohledávání všech brněnských knihoven najednou – Č[ístBrno](https://www.cistbrno.cz/)

# SUPO

úterý 12. února 2019 11:12

# E-prezenčka – práce s kopírkou

7. června 2018 9:25

# **Přihlášení**

Přihlásím se pomocí ISIC kartičky (zepředu)

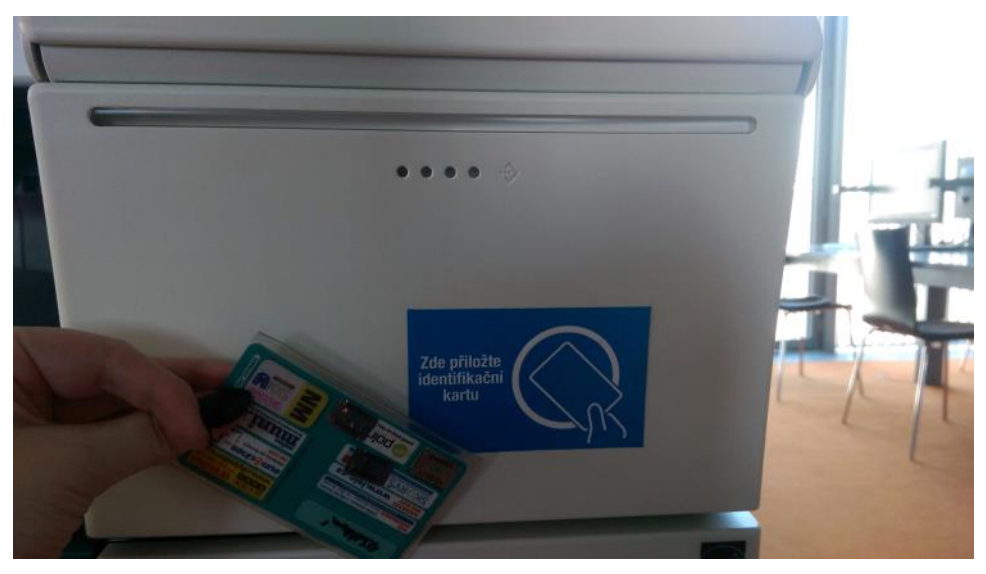

Vyberu zda chci tisknout, skenovat nebo kopírovat

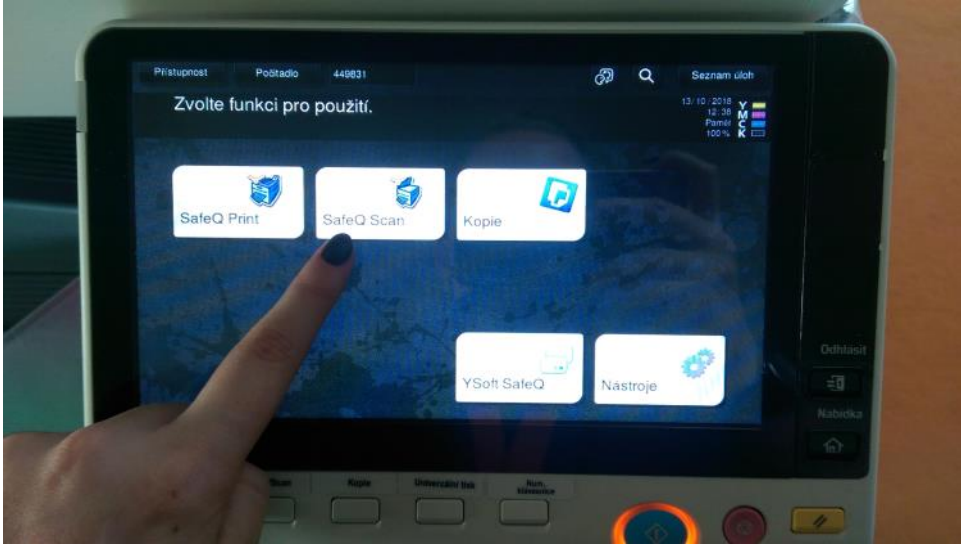

Vyberu si, zda chci skenovat na profil (na počítači disk K:, složka Scan) nebo na mail (automaticky je to propojené se školním emailem, pokud si poštu přeposíláte jinam, přepošle se i sken)

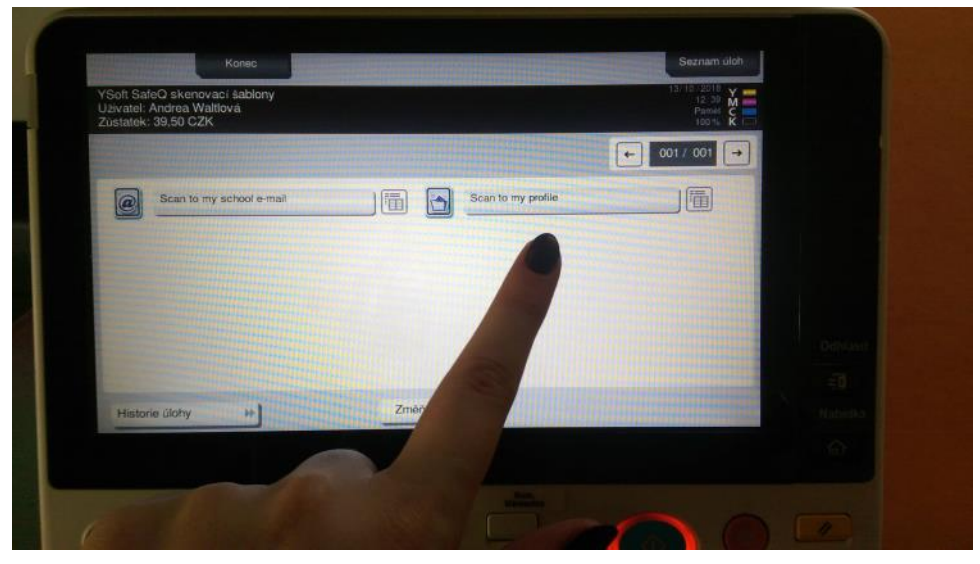

Nastavím si vše potřebné - pomocí tlačítka v dolní části obrazovky "Nastavení snímaní"

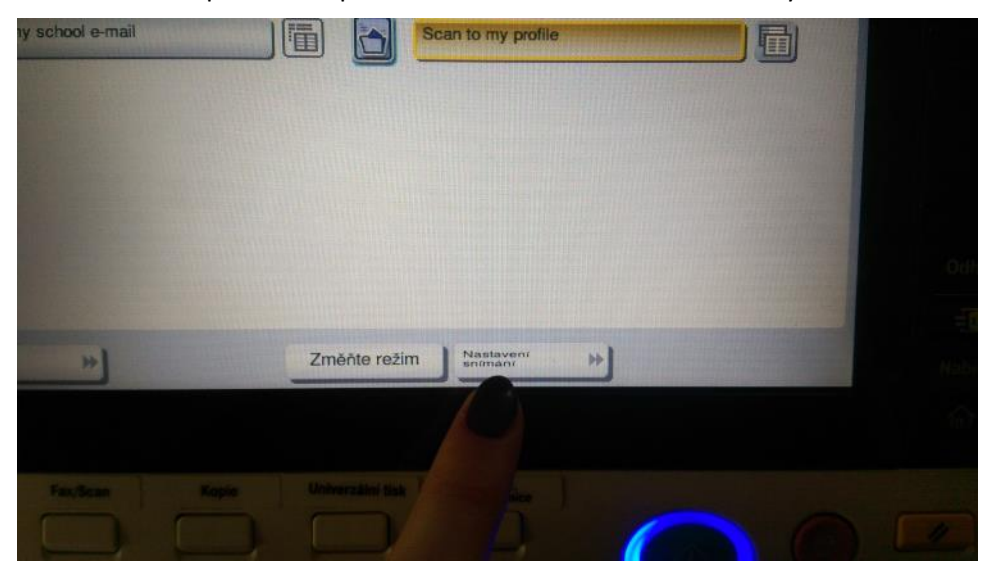

Nejčastěji používané je schované až úplně na začátku (výchozí obrazovka ukazuje nastavení, která jsou uprostřed nabídky, je možno posouvat do stran - viz šipky)

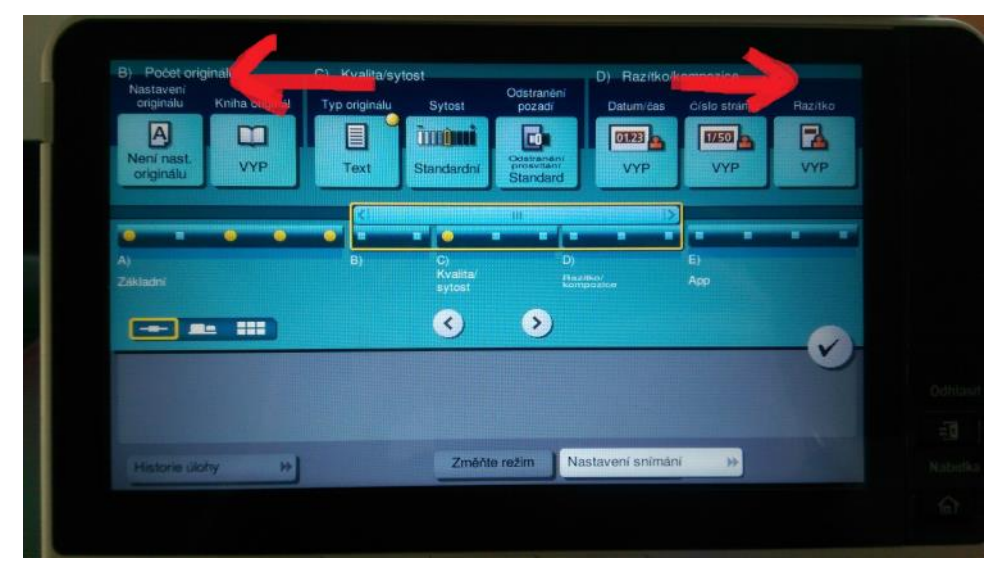

## **Barva**

Úplně jako první je v nabídce možnost nastavit barvu. Toto nastavení zvolím podle lístečku, který byl založený v knize (viz obrázek - v tomto případě skenuji pouze černobíle)

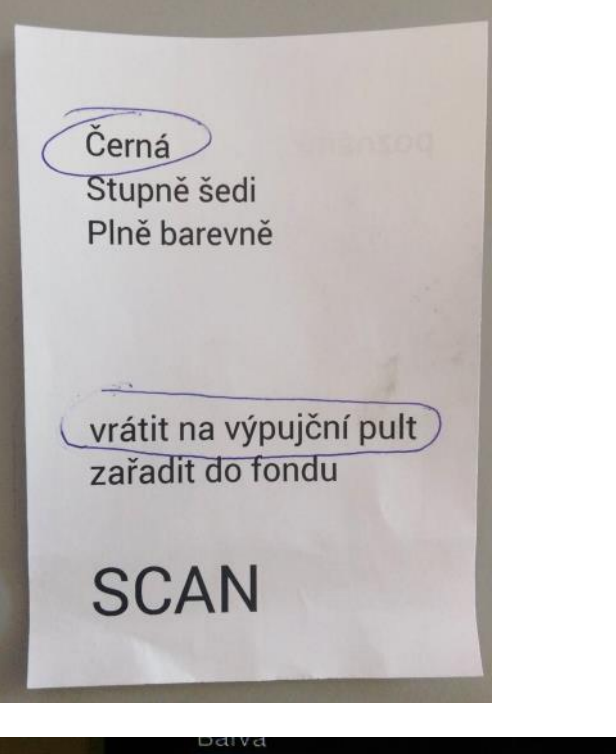

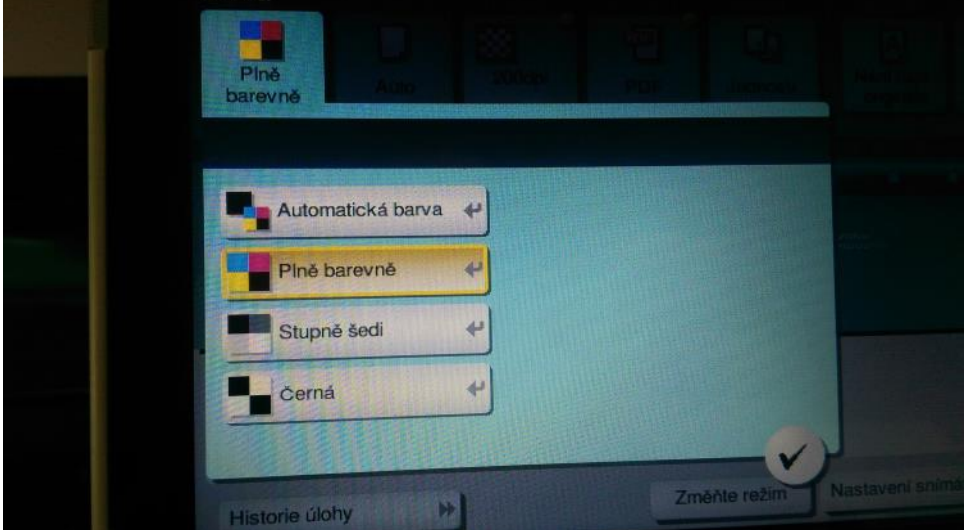

# **Formát**

Nastavení formátu je hned v druhém pořadí. E-prezenčku skenujeme vždy podle velikosti dané knihy - musíme tedy zvolit vlastní formát a změřit si knihu (pozor čísla jsou v milimetrech  $\odot$ 

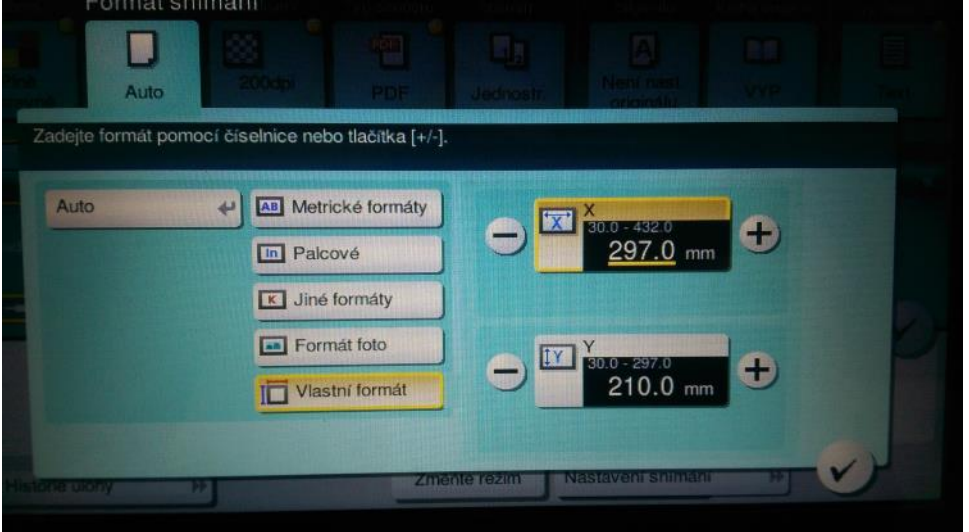

Přímo na skenovací ploše kopírky máte vlevo a nahoře po kraji pravítko v milimetrech. Otevřu knížku a změřím rozměr celé dvojstránky + přidám 10–20mm, protože během skenování se ten rozměr aktuálně mění podle tloušťky knížky, typu vazby atd. (to navíc se potom snadno ořízne, žádný problém, zatímco když chybí text, tak to problém je), pak ještě výšku (tam se většinou přidávat nemusí, ale klidně dejte)

## **Rozlišení**

Do e-prezenčky se skenuje s rozlišením 300 dpi, jednoduše klikem vyberu (třetí možnost úplně zleva), které chci. (Čím větší rozlišení, tím větší velikost souboru s oskenovanou knihou – kompromis mezi kvalitou a velikosti)

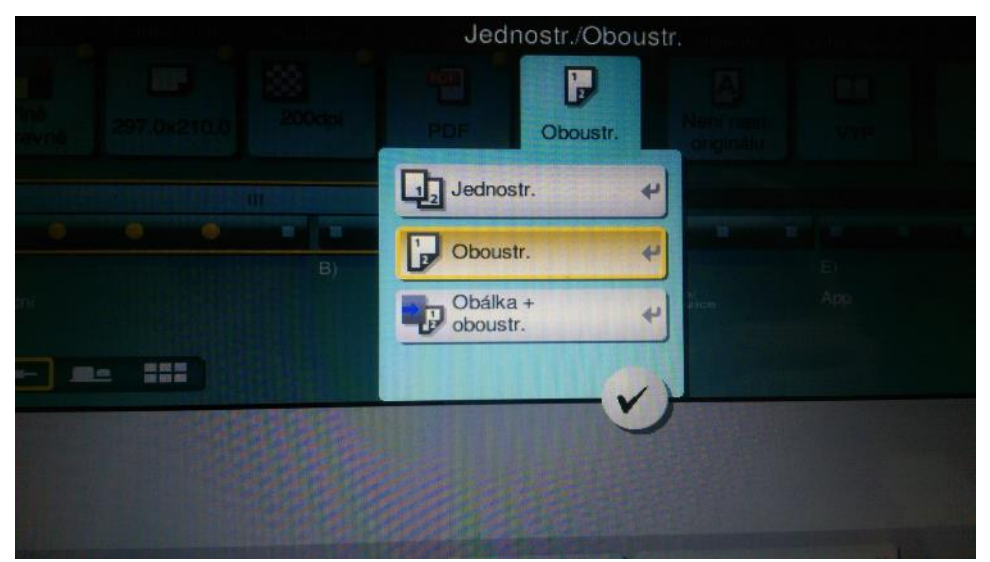

# **Oboustranné/Jednostranné**

Při skenování e-prezenčky mám nastavení oboustranné, pokud byste měli jednostranné, odeslalo by vám to každý sken samostatně (každá strana=jeden soubor - což nechceme)

## **Samotné skenování**

- hlídám si zarovnání do levého horního rohu
- O v případě brožované vazby ještě dávám pozor, aby se kniha dobře domáčkla ve hřbetě (jak pronikne světlo zespodu nebo svrchu, vznikne na skenu černej pruh, ale cit na tohle získáte spíš praxí)
- na konci odešlu pomocí "Dokončit" + ještě musím kliknout na modře svíticí tlačítko

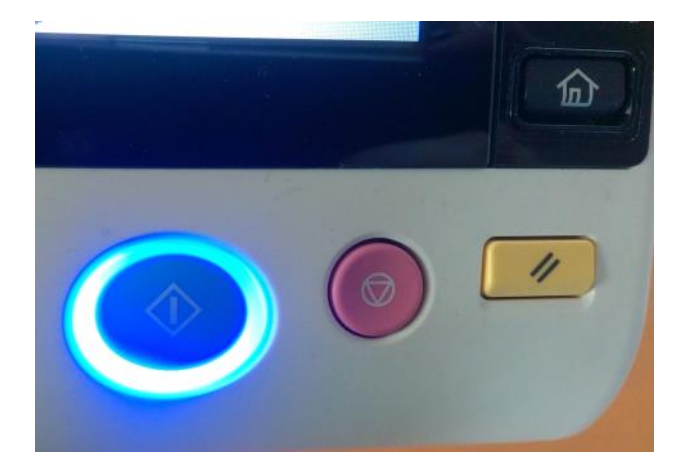

# **Pár tipů**

- O Zkuste si udělat za začátku jen několik stránek a běžte se podívat do úložiště na výsledek, pak pokračujte klidně dál, jednotlivé soubory jde snadno spojit do jednoho, ale když zjistíte, že máte celou knihu špatně ořezanou nebo s černým pruhem přes texty, tak je škoda dělat ji celou znovu
- O Pokud si nejste jistí, jestli jste třeba nepohnuli knížkou během skenu, nebo se ohnula stránka, klidně udělejte tu stránku znovu a jeďte dál, není problém později cokoli smazat

Toto by bylo lepší strčit do nějakého návodu přímo na práci s tiskárnou nebo do nějakého průběžně aktualizovaného dokumentu (dopisovali bychom podle toho na co se nás na praxi ptají) na téma "Z čím se můžete setkat" nebo "Typické problémy uživatelů"

- O Není možné skenovat bez isicu, případně bez PINu (zapomenu isic) například když přijde pouze paní s registrační kartičkou (nemá isic, nemá absolventkou kartičku), tak je třeba skenovat na Bookeye(druhý skener vepředu napravo na stole, měl by u něj ležet návod).
- Nelze měnit nastavení během skenování (tak jak si to nastavím bude vypadat celý soubor), pokud chci pár stran barevně a pár stran černobíle musím udělat dva soubory)
- O Když chci tisknout oboustranně je nutné mít vybranou tiskárnu PRINT MU...(má to trochu delší název), pokud má student vybranou jinou nejde nastavit oboustranný tisk(respektive jde jen ruční oboustranný tisk a student by si musel v zásobníku přehazovat papíry) - tzn. Pokud to nejde, zkontrolovat přes jakou tiskárnu student tiskne (většina tiskne dřív než si přečte návod nad tiskárnou, kde je název tiskárny napsaný)

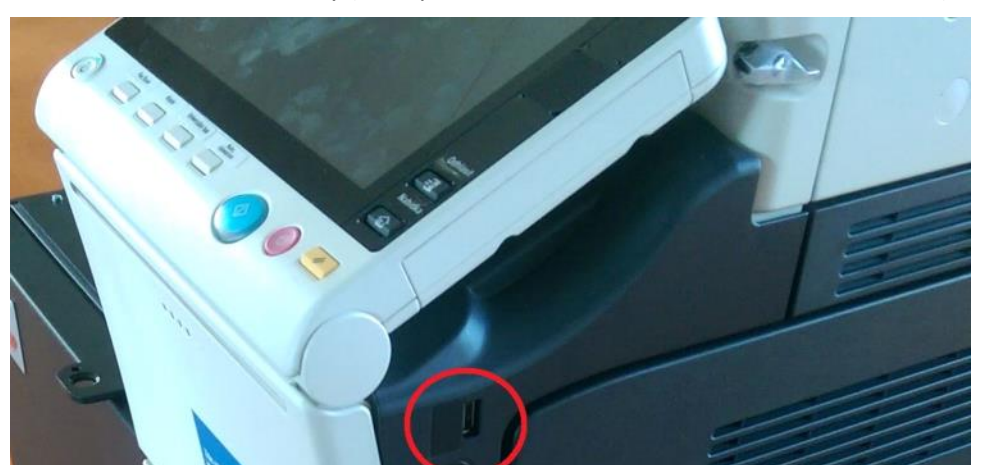

○ USB se strká ze strany (bere pouze USB naformátované na FAT a FAT32 :)

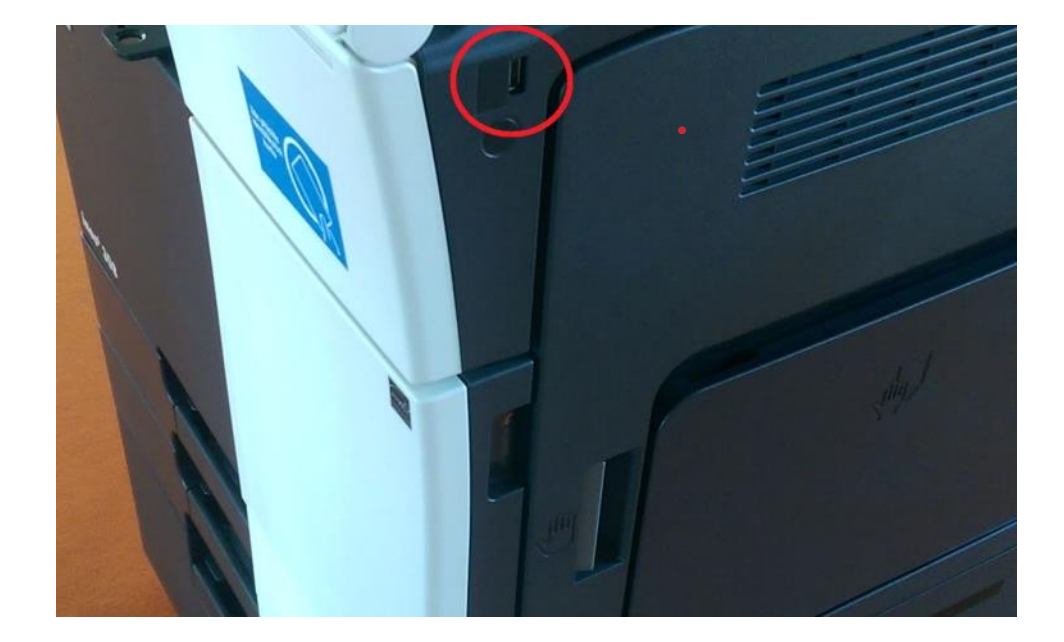

### E-prezenčka –skenování a úložiště

7. června 2018 10:14

#### **Skenování**

1. Knihy skenujete na vlastní profil (přihlašujete se na tiskárnu pomocí svého ISICu - případně PINu při zapomenutí ISICu). Všechny **výsledné skeny se uloží na váš disk K: do složky Scan**. Pokud jste skenovanou knihu nepřejmenovali na tiskárně, bude se soubor jmenovat ScanFile.

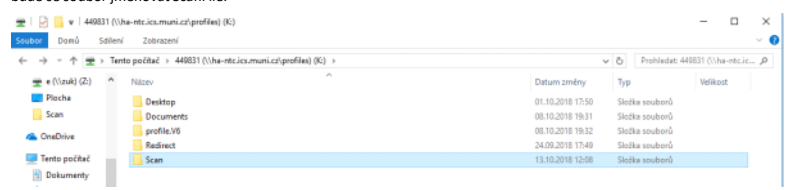

**Přejmenuju** automaticky uložený soubor, tak aby se jmenoval podle čárového kódu naskenované knihy. Pokud mám knihu 2. naskenovanou na více částí vložím číslo části do jména souboru.

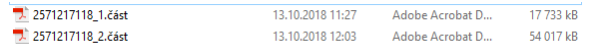

3. pak ho otevřu a **zkontroluji** kvalitu skenu, jestli nejsou stránky (moc) nakřivo, jestli jsou všechny, jestli nezasahuje něco do<br>textu (černej pruh od světla při nedomáčknutém hřbetu, sken záložky, ohnutý roh apod.)

tip: rychlá kontrola všech stránek přes pět záložek (ukážou vám u červeného pultu )

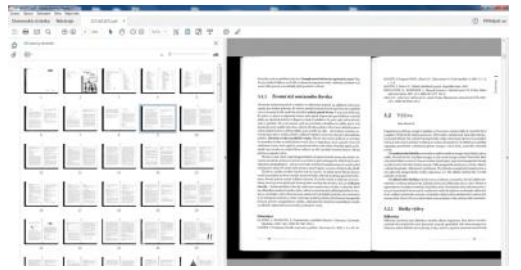

#### **Doplňující INFO**

∙ Při úpravě PDF souboru je snazší stránku smazat, než vkládat novou stránku do již hotového PDFka - z toho vyplývá, že pokud<br>si nejste jisti, zda jste danou stranu už naskenovali (někdo Vás během skenování vyrušil, nebo máte pocit, že vám tam vlezla záložka, ohnul se vám roh apod., tak je lepší ji naskenovat pro jistotu znovu - radši ji mít dvakrát a jednu smazat $\copyright$ 

### **Přihlášení na ZUK**

- platí pouze pro **pc za pultem** (nikoli běžný počítač na studovně)
- 1. otevřu **Průzkumník souborů** (ze startu, přes lištu nebo můžu vyhledat "Průzkumník souborů")
- 2. pak kliknu pravým tlačítkem myši na **Tento Počítač** a vyberu **Připojit síťovou jednotku**

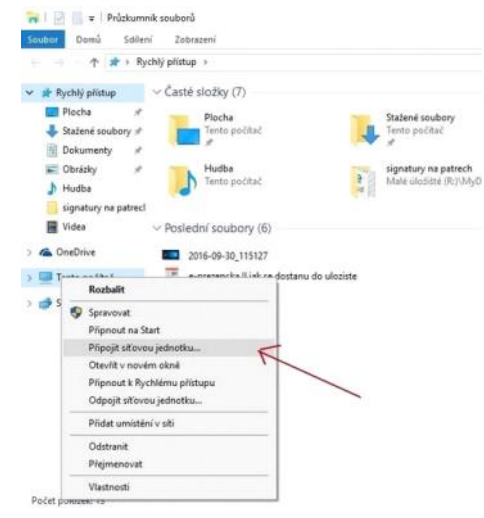

Objeví se toto okno

C Připolit střevou jednotku

Kterou síťovou složku chcete připojit?

Zadejte písmeno jednotky a složku, ke které se chcete připojit:

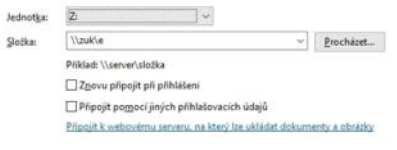

Dogončit Zrušit

 $\times$ 

- 3. do kolonky složka vyplním: **[\\zuk\e](file://///zuk/e)** (\ se píše přes alt+92, nebo ctrl+alt+Q \) pokud je zakliknutá ta fajfka u **Znovu připojit při přihlášení**, tak ji odkliknu (aby tam nebyla,
- pak by to vyskakovalo každýmu, kdo zapne ten počítač) 4. a kliknu na **Dokončit**

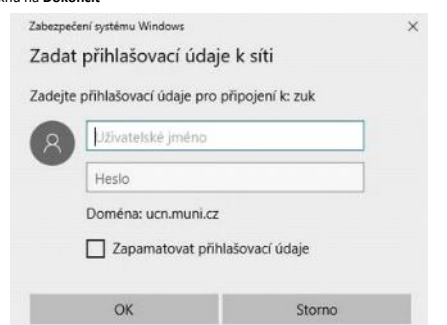

- 5. v dalším okně napíšu do prvního řádku "e" a do druhého "heslo" (heslo je tajné, ale vy ho víte, případně se zeptejte na červeňáku )
- 6. kliknu na ok
- 7. objeví se okno z průzkumníka souborů

# (E-prezenčka) Bookeye

neděle 11. listopadu 2018 11:56

Druhá možnost, ale lépe přes klasický sken (pokud nenastane případ níže). U starších, tlustších nebo brožovaných knih (i normálně samozřejmě) jde dělat e-prezenčka na nových skenerech Bookeye. Pro obecný základ napřed projděte záložku Bookeye :) Pro tento typ skenu nutné USB!

- 1. Skener nečekaně zapneme, pomocí tlačítka Power.
- 2. Při výběru módu, tedy EasyScan nebo ScanWizard zvolte vpravo **ScanWizard**.
- Po zapnutí se vám ukáže menu Template, tedy šablona. Pro e-prezenčku je nejvhodnějš**í Book**  3. **300dpi JPG,** v tomto módu se automaticky odstraňují ze skenu vaše prsty, když knihu přidržujete otevřenou (při černobílém skenu funguje skvěle, při barevném ne tak dobře). Prsty musí být po stranách knihy, ne zespodu, ve spodních dvou třetinách stránky. A samozřejmě mimo text :)

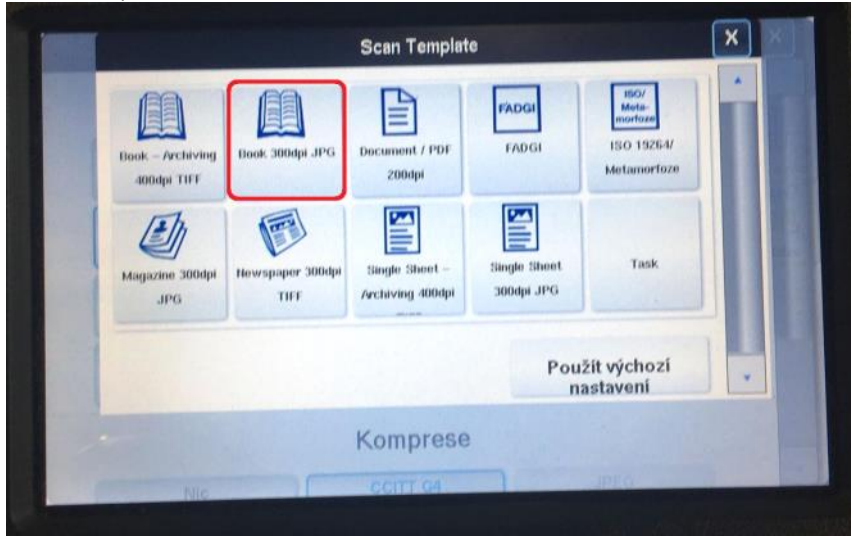

4. Po potvrzení Template se vám ukáže hlavní menu. Tady si všimněte červeně vyznačených položek. Odshora: nastavení Quality a Výstupu (podrobně později), pak vpravo **Templates** (šablony skenování). Vlevo dole uvidíte název zvolené šablony (musí tam být Book 300dpi JPG). A vpravo jsou dvě šipky, šipka "dolů" schová modrý řádek "mimo obrazovku". **Šipka "doleva" odkryje další možnosti v bočním menu**, jde tu nastavit mnohem víc (a po ukončení práce se zde odhlásíte použitím UserLogout, které vrátí startovní obrazovku a výběr mezi easyscan a scanwizard). A vpravo nahoře Skenovat.

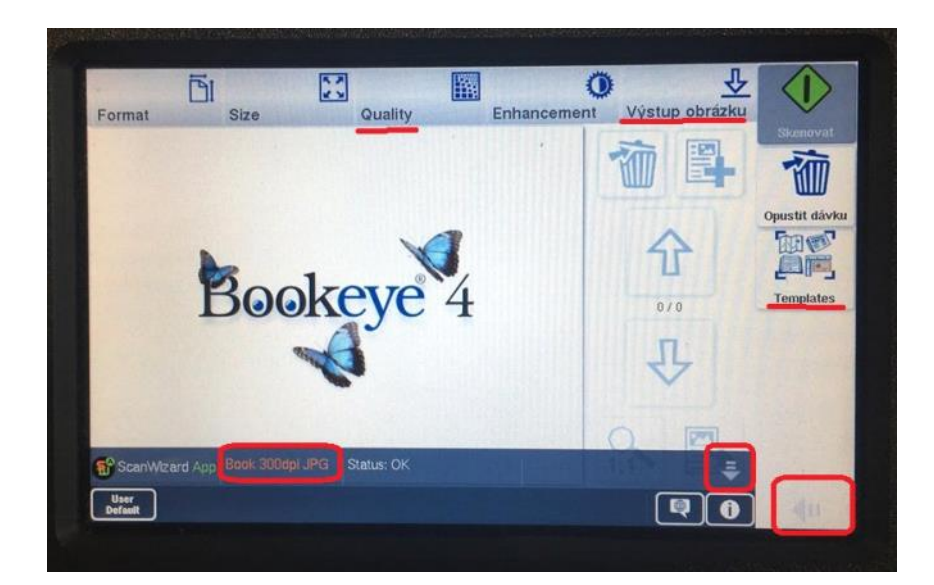

5. Je nastavená šablona Book, teď je potřeba ji donastavit. V horním řádku menu, v záložce **Quality**, nastavte barevný mód podle pokynů dané knížky (ze skenovacího papírku), "černá" je tady jako "dvoubarevná". Zkontrolujte, že rozlišení je 300dpi a Mód skenování je na vysokou kvalitu (možná by stačil i "rychlý sken", nutno časem ověřit).

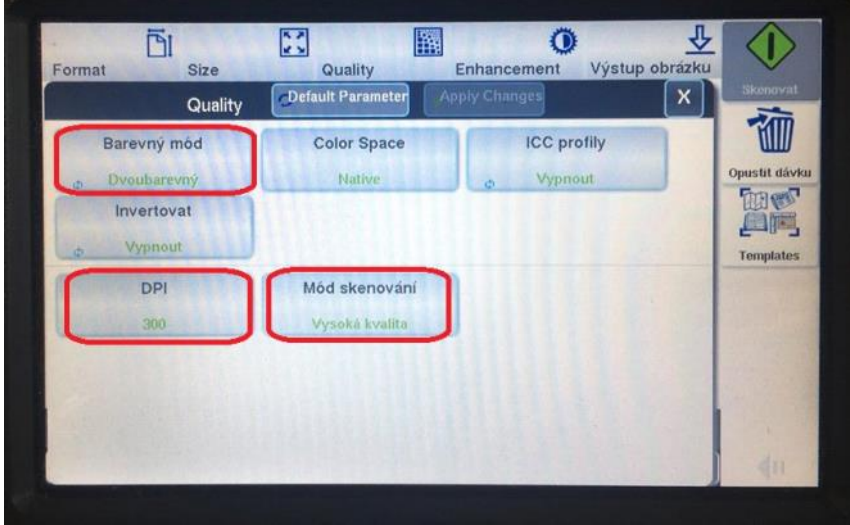

6. V horním menu, záložka **Výstup obrázku**, kde musí vše být jako pdf! Se skenem se pak dále pracuje (ořez atd.), takže musí být jednotný formát. **Formát souboru** změňte z JPG na PDF, a **Komprese na Nic!!** (bez toho to nepůjde upravit a musí se celé přeskenovat)

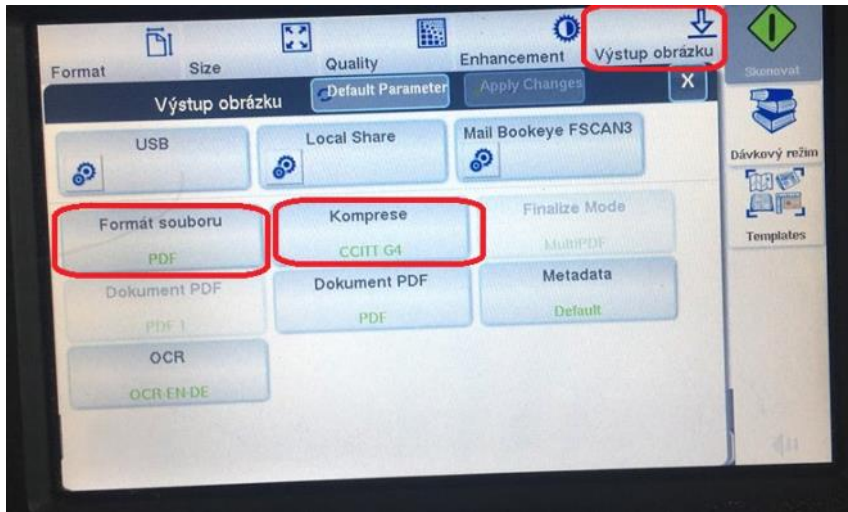

- 7. Nastavte si kolébku skenu, tedy zvedněte postranice a chvíli štelujte podle konkrétní knihy. Je ti hlasité, ale nutné. A můžete skenovat :) Na velké obrazovce vidíte výsledek, takže případně přeskenujte/posuňte prsty/nastavte. Spustit sken se dá na dotykové obrazovce i mechanickým tlačítkem vedle. Na velké (svislé) obrazovce vpravo dole vidíte i velikost celého souboru a kolik místa v paměti vám zbývá, jde tedy v klidu naskenovat celá kniha najednou. Můžete i průběžně ukládat, ale není to nutné.
- 8. Uložení skenu: přes mechanické tlačítko SEND, vedle dotykového displeje. Připojte svoje USB (pokud už jste ho nepřipojili dříve), stiskněte SEND a ukážou vám možnosti uložení. Zvolte USB, a na dotykové obrazovce se objeví nabíhající velké kolečko, známka odesílání. Počkejte, než se objeví tabulka s názvem "Transfer Progress", a máte hotovo :) Pro jistotu odpojte USB, vložte ho do pc, otevřete a zkontrolujte, že sken tam je. Kdyby nebyl, jen znovu vložte USB, stiskněte SEND a opakujte postup.
- 9. Po úspěšném skenu a uložení se odhlašte, tedy vpravo dole "šipka vlevo" a User Logout. Hotovo, dobrá práce :)

neděle 14. října 2018 11:16

# Aplikace výstřižky Arne Nováka

## **!!!Video-návod**: <http://arne-novak.phil.muni.cz/vystrizky/navod>

### **Adresa pro práci:** <http://arne-novak.phil.muni.cz/vystrizky>

Celý proces je ve videu vidět (má jen 6 minut, není nutný zvuk), tady je rekapitulace :)

- Přihlásit pomocí UČO + sekundární heslo
- Kdyby UČO nefungovalo, na červeném pultě vám dají nouzové přihlašovací údaje
- Nainstalujte si bookmarklet do lišty záložek (a přejmenujte jej (viz video))
- Při ořezávání vždy jednostránkové zobrazení! Ve dvoustránkovém to není přesné, ušetříte si několik zbytečných pokusů
- Kolem sloupečku se snažte vyříznout i okraj, když to jde, včetně rozdělovacích čar.
- Pokud je název článku nad více sloupečky současně, článek vynechte.
- Pokud je chyba v záhlaví záznamu (především špatná strana), napište do poznámky opravu.
- Každý sloupeček ořezávat zvlášť!!! I když jde o celou stranu nebo větší kus textu, každý sloupec vkládat samostatně.
- Případné obrázky u článku ignorujte.
- Pokud omylem vložíte ořez, který je chybný, nejde vymazat --> popis do poznámky a tlačítko **vynechat.** (platí pro jakoukoli chybu/nejistotu)
- Pokud je všechno v pořádku a záznam je kompletní, klikněte na **uložit.**
- Pokud je nějaký problém s článkem, napište do poznámky co je špatně a klikněte na **vynechat.**

**Tip z videa: používejte vyhledávání fulltextem, pokud článek nemůžete najít. Když i to zklame, zkuste podle typu článku najít napřed rubriku (literární, kultura...) a v ní článek**

**Tip 2: výstřižek se vám otevře v nové záložce, takže pokud z 1 dokumentu stříháte víc sloupečků, tak po prvním "vystřižení a uložení" stačí kliknout na předchozí záložku a uvidíte stejné místo dokumentu nastavené tak, jak jste z něj stříhali. Takže nemusíte kvůli 3 sloupečkům vždy znovu hledat v dokumentu, stačí překliknout zpět a jste na stejné straně**

### Skenování obálek

pátek 19. října 2018 13:43

Skenují se obálky, obsah a rejstřík hesel (pokud jej kniha má), může tedy jít o desítky stran.

#### Návod na použitie:

- 1. Ikona skenovania obálok nie je na ploche, nájdete ju cez vyhľadávanie jako "ObalkyKnih" 2. Před použitím programu sa musíte prihlásiť: Nastavení (v hornej lište) -> Přihlašovací údaje
- 3. Ak nie ste ešte registrovaný, je potrebné registrovať sa, URL odkaz je<br><http://www.obalkyknih.cz/signup>., nutné tyto údaje: Sigla BOD001, název Ústřední knihovna
- filozofické fakulty MU V PC programu je po prihlásení nutné zadať parametre z obrázku nižšie . K tabuľke sa dostanete cez Nastavení (v hornej lište) -> Další nastavení. 4.

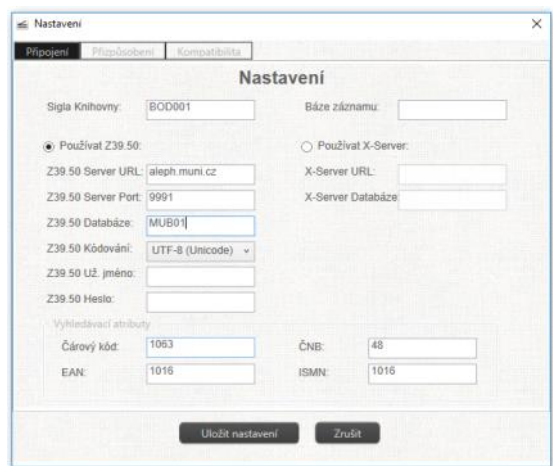

- 5. Po nastavení všetkého potrebného kliknete na Nový záznam a zadáte čiarový kód knihy. Zoznam kníh nájdete v priehradke na pulte na patre. 6. Skenují se obálky, obsah a rejstřík hesel (pokud jej kniha má), může tedy jít o desítky stran.
- 

#### **FAQ**

- Rejstřík hesel (index) skenujte spolu s obsahem pod stejnou kategorii, ne jako seznam literatury
- Pokud jsou v záznamu 2 ISBN, tak je potřeba smazat to druhé.
- Když už v systému je sken třeba obsahu, ale chybí obálka, skenujte jen to co chybí (celou skenovací kategorii (skenovat obálku, skenovat obsah, skenovat seznam literatury))
- V případě knížek, které nemají ISBN a dopíše si to tam samo nějaký vlastní identifikátor, ale pak se naskenované stránky nezobrazují v katalogu, tak to prej nevadí a normálně je skenujte, ono se to časem nějak vyřeší. •
- Neskenujte jako obálky takové ty tvrdé desky, na kterých nic není, nechte to prázdné a dělejte jen obsah a rejstříky. •
- Pokud je v knížce víc obsahů (jako například u náboženských knížek, že jako v půlce začíná Nový zákon a má vlastní obsah), tak skenovat i ten.
- Pokud nejde soubor odeslat, tak to nevadí, ono se to třeba odešle i tak, zkontrolujte si to v katalogu.
- V případě, že daná knížka už obálku má, ale je jiná než ta, kterou máte vy, ale tak má stejný název a tak, tak ju nepředělávejte.
- OCLC: když je u knížky něco takového (OCoLC)ocm00269963^, tak z toho udělejte (OCoLC)00269963 (snazat písmena za závorkou a takové to na konci) a bude to fungovat.
- Pokud při odesílání padají (Program přestal pracovat), zkuste ho spustit s kompatibilitou a hlavně podívejte se, jestli v Nastavení nemáte nastaveno (zaškrtnuto) "Ukládat lokální kopie skenovaných obrázků" a přednastavený adresář do C:Program Files\Obalkyknih,atd.. Adresář například ve své složce na disku D, kam můžete zakládat složky a soubory,

na druhou stranu funguje dobře a program nepadá.

### **TIPY**

- Pro omezení hluku skeneru, můžete využívat možnost skenovat velikostně A5, A4...pod každou kategorií (Skenovat obálku, skenovat obsah) kliknete na toto označení místo jen "skenovat xy" •
- Nebojte si trochu hrát s kontrastem a gama, pomůže to čitelnosti

#### Nová podoba tabulky:

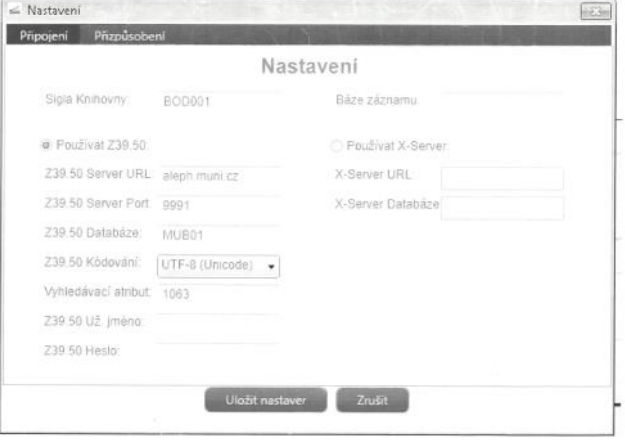

Většina základů je v záložce "e-prezenčka - práce s kopírkou", včetně fotek

- O Není možné skenovat bez ISICu, případně bez PINu (zapomenutý ISIC) například když přijde pouze paní s registrační kartičkou (nemá ISIC, nemá absolventkou kartičku), tak je třeba skenovat na Bookeye (druhý skener vepředu napravo na stole, leží u něj návod, je velmi intuitivní na ovládání).
- O Nelze měnit nastavení během skenování (tak jak si to nastavím bude vypadat celý soubor), pokud chci pár stran barevně a pár stran černobíle musím udělat dva soubory)
- O Když chci tisknout oboustranně je nutné mít vybranou tiskárnu PRINT MU...(má to trochu delší název), pokud má student vybranou jinou nejde nastavit oboustranný tisk(respektive jde jen ruční oboustranný tisk a student by si musel v zásobníku přehazovat papíry) - tzn. Pokud to nejde, zkontrolovat přes jakou tiskárnu student tiskne (většina tiskne dřív než si přečte návod nad tiskárnou, kde je název tiskárny napsaný)

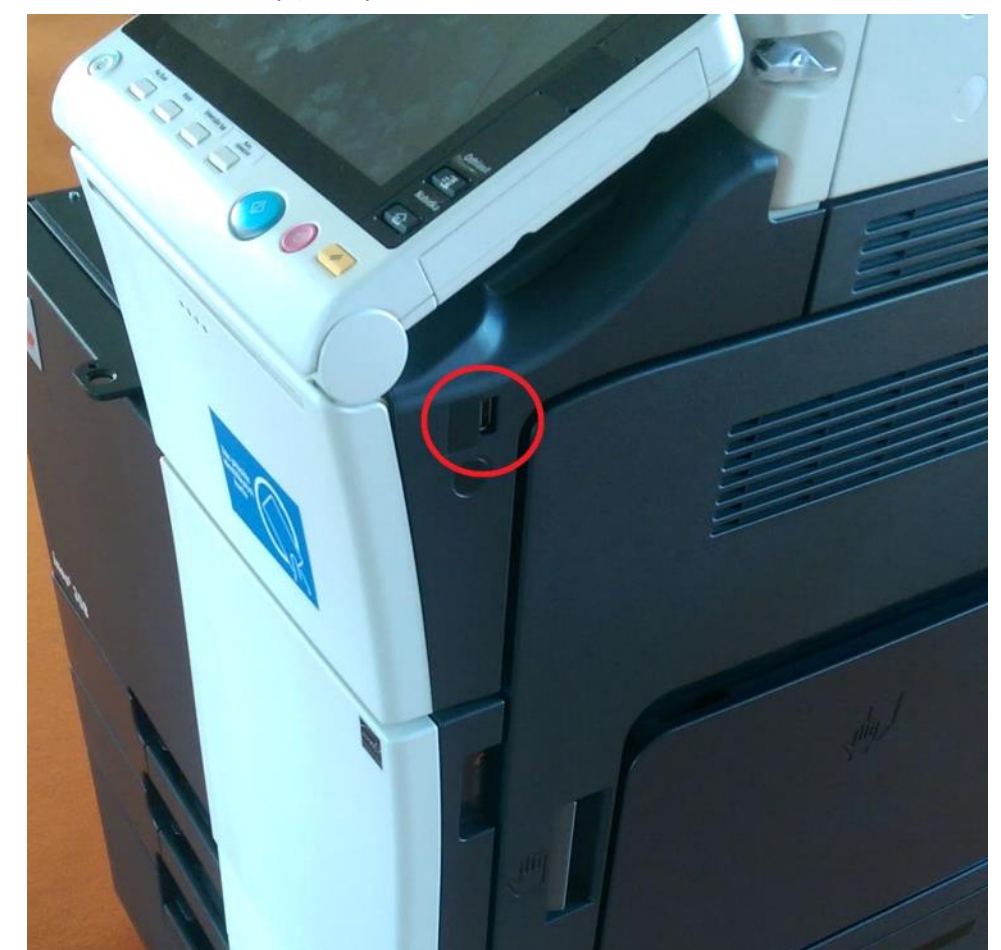

○ USB se strká ze strany (bere pouze USB naformátované na FAT a FAT32 :)